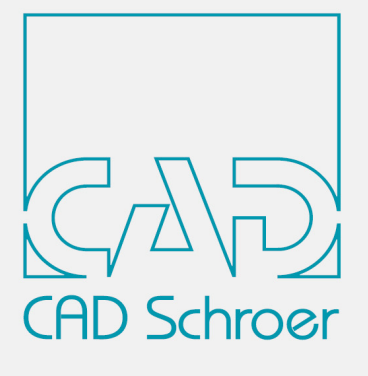

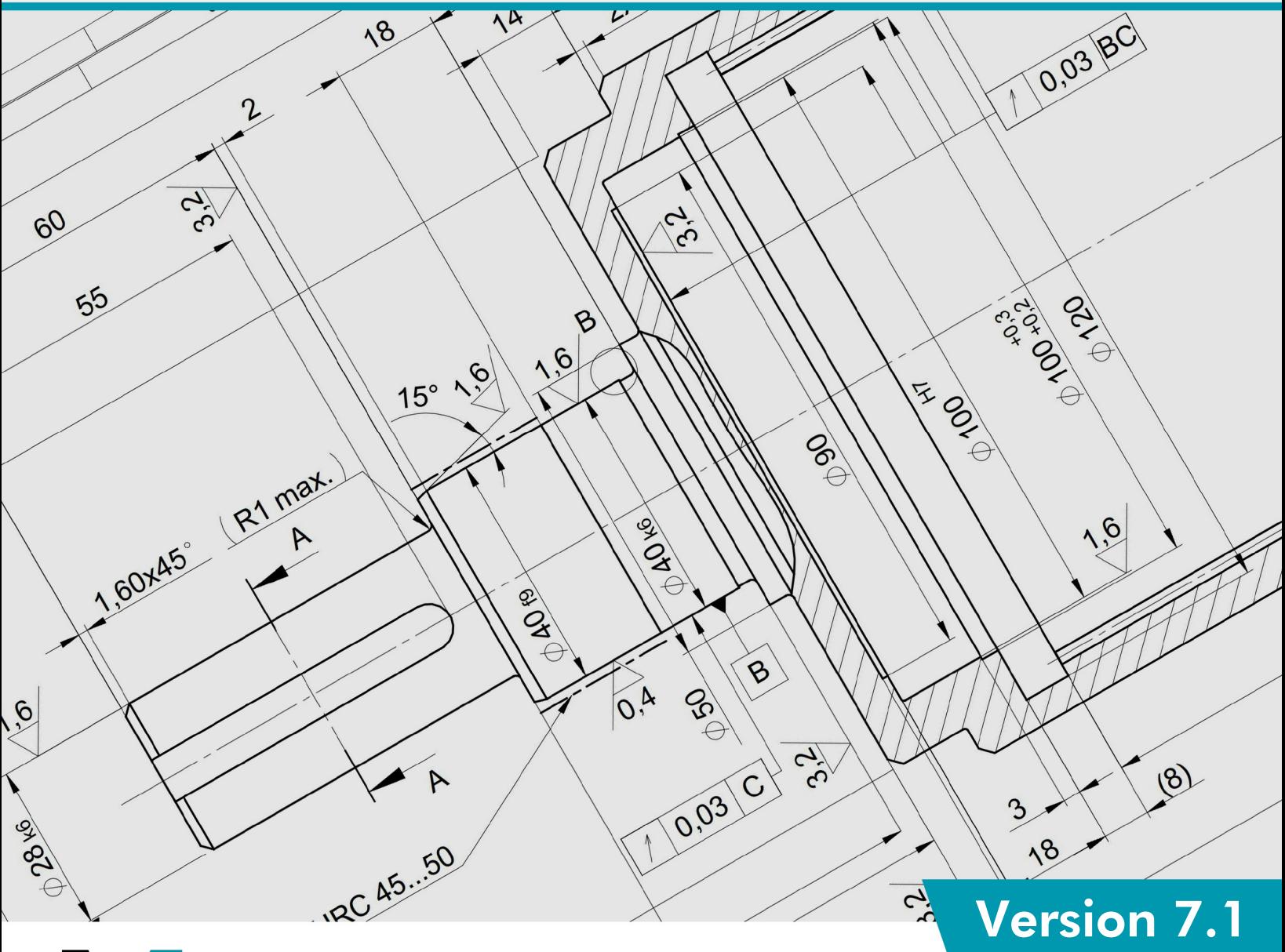

# MPERSONAL

Guide d'Installation

www.cad-schroer.fr

Tous droits réservés. Toute reproduction interdite (impression, photocopie ou autre) sans l'autorisation écrite de CAD Schroer GmbH.

Malgré tout le soin apporté au contrôle de l'exactitude et de la fiabilité de cet ouvrage les informations qu'il contient ne sauraient en aucun cas engager la responsabilité de CAD Schroer en cas de problèmes dus à des informations erronées ou à des oublis.

Produits et marques déposées de CAD Schroer GmbH : MEDUSA, STHENO, M4, i4

Produits et marques de CAD Schroer GmbH : MEDUSA4, STHENO/PRO, MEDEA, MPDS, MPDS4, M4 ISO, M4 P&ID FX, M4 ISO FX

Produits et marques commerciales de la Parametric Technology Corporation ou de ses filiales aux États-Unis et dans d'autres pays : PTC, PTC Creo, Pro/ENGINEER, Pro/DETAIL, Windchill PDMLink, PTC Mathcad und Pro/TOOLKIT.

Tous les autres marques et produits sont des marques commerciales ou des marques déposées appartenant à leurs compagnies respectives.

Février 2022

Copyright © CAD Schroer GmbH

**Germany**

**CAD Schroer GmbH Fritz-Peters-Str. 11 47447 Moers**

Tel. +49 2841 91 84 - 0 Fax +49 2841 91 84 - [44](mailto: info@cad-schroer.de) [e-mail: info@cad-schroer.de](mailto: info@cad-schroer.de) [www.cad-schroer.de](http://www.cad-schroer.de)

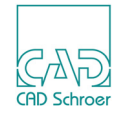

## **INSTALLATION**

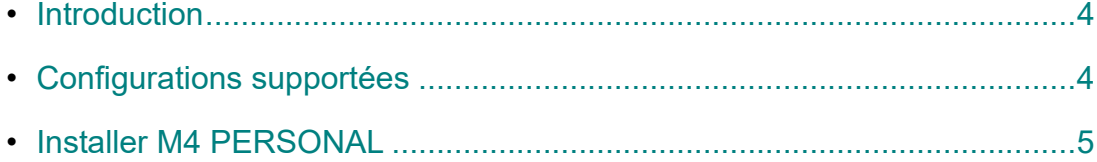

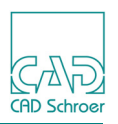

## <span id="page-3-0"></span>**Introduction**

Nous vous conseillons de lire ce guide avant d'installer le logiciel M4 PERSONAL. Il contient des informations importantes pour installer le produit correctement.

Veuillez fermer toutes vos applications avant de commencer l'installation.

L'assistant d'installation de CSG vous guidera pendant tout le processus. Si des erreurs surviennent pendant l'installation, elles seront reportées dans le fichier *log.txt*, dans le répertoire d'installation.

## <span id="page-3-1"></span>**Configurations supportées**

**Remarque:** Les systèmes requis pour la version personnelle sont différents de ceux de la version professionnelle.

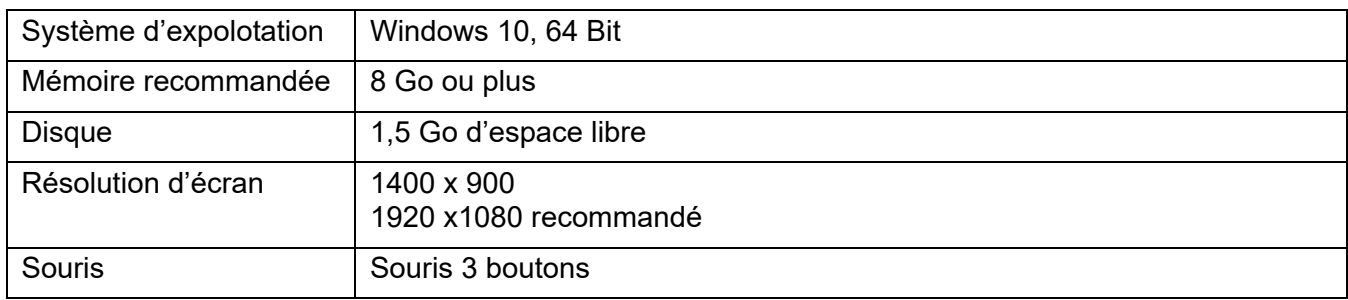

#### **Affichage de la documentation**

#### **Visionneuse PDF supportée**

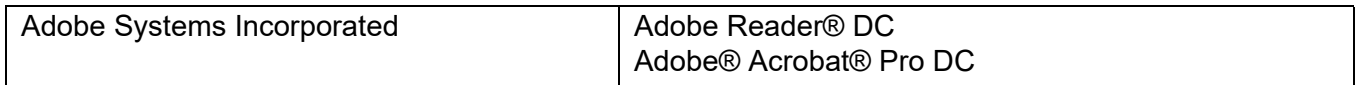

#### **Navigateur Web supportés**

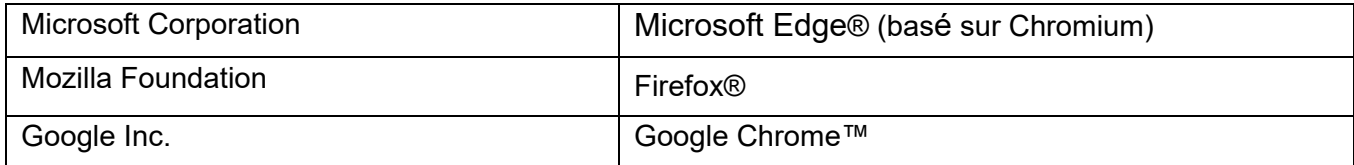

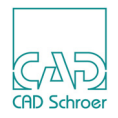

### <span id="page-4-0"></span>**Installer M4 PERSONAL**

Pour procéder à l'installation, vous devez avoir les droits d'administrateur.

Après avoir démarré *m4 personal 710 windows x64.exe* la première fenêtre montre que les fichiers d'installation sont décompressés dans un répertoire temporaire.

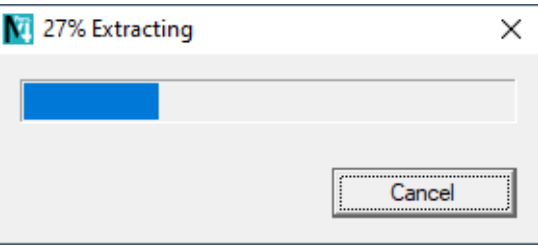

Une fois les fichiers d'installation extraits, l'assistant d'installation va démarrer.

#### **Assistant d'Installation**

Dans la première fenêtre de l'assistant d'installation, sélectionnez une langue d'installation. Vous choisirez la langue d'utilisation dans M4 PERSONAL ultérieurement.

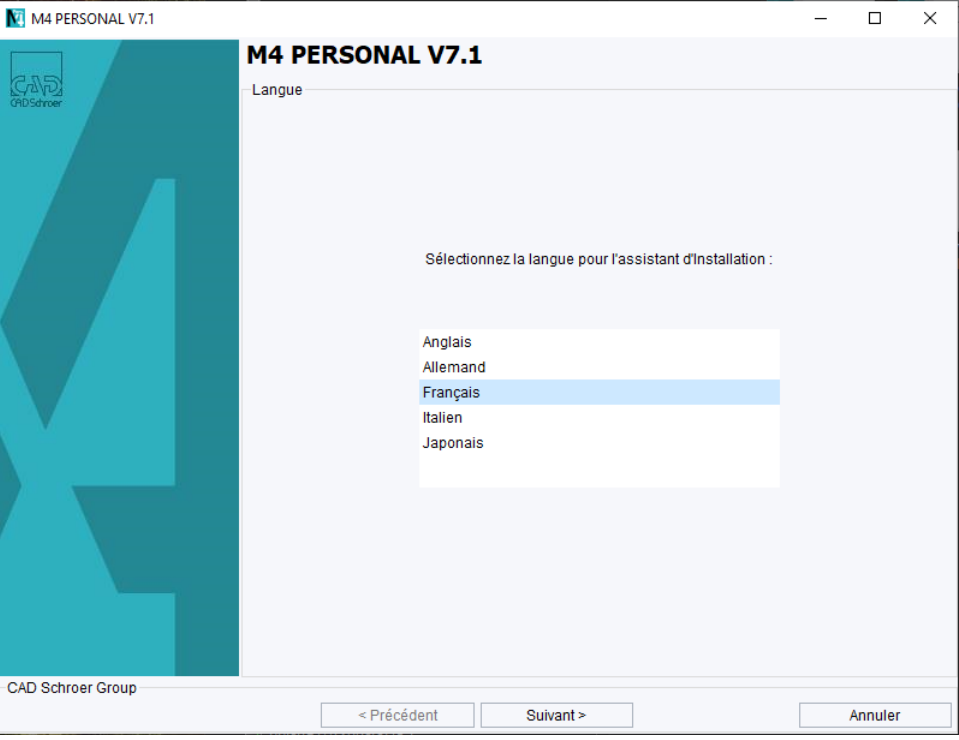

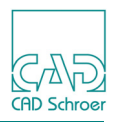

Cliquez suivant sur la fenêtre d'accueil.

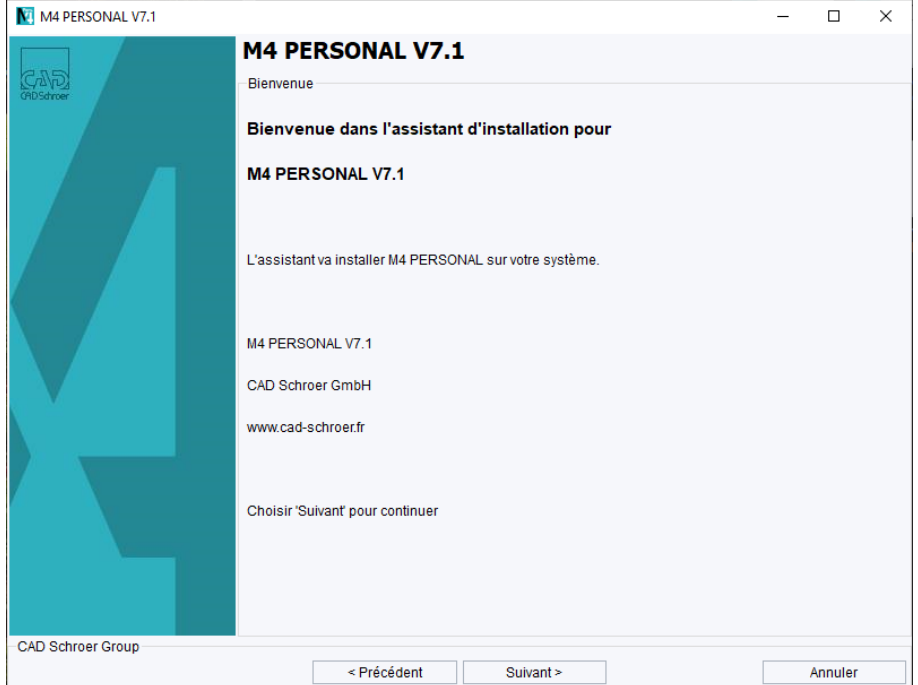

Sélectionnez le dossier d'installation M4 PERSONAL. Assurez-vous que le nom de chemin ne contient ni espace ni caractères spéciaux. Le chemin d'installation par défaut ne peut pas être, par exemple *C: \Program Files\M4 PERSONAL\_V7\_1.*

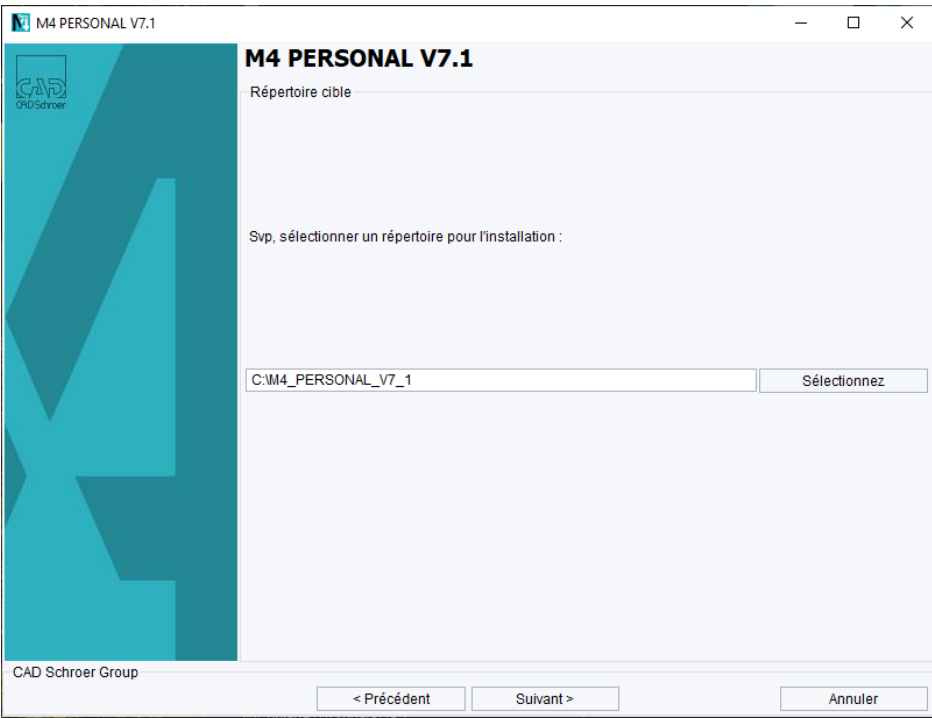

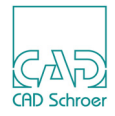

#### Sélectionnez la langue.

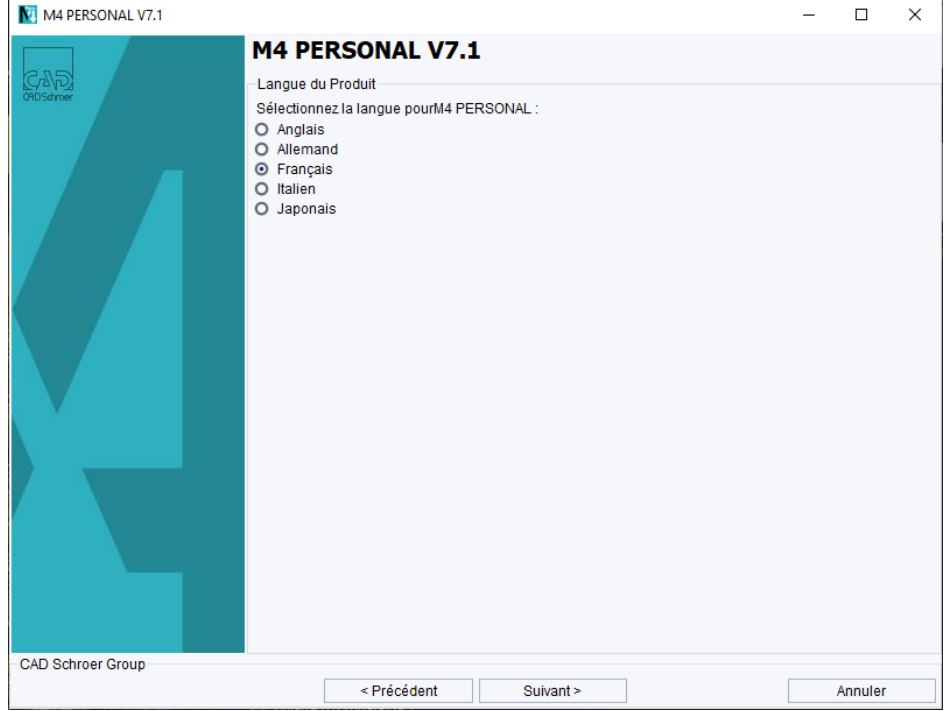

Sélectionnez le chemin de votre navigateur Web.

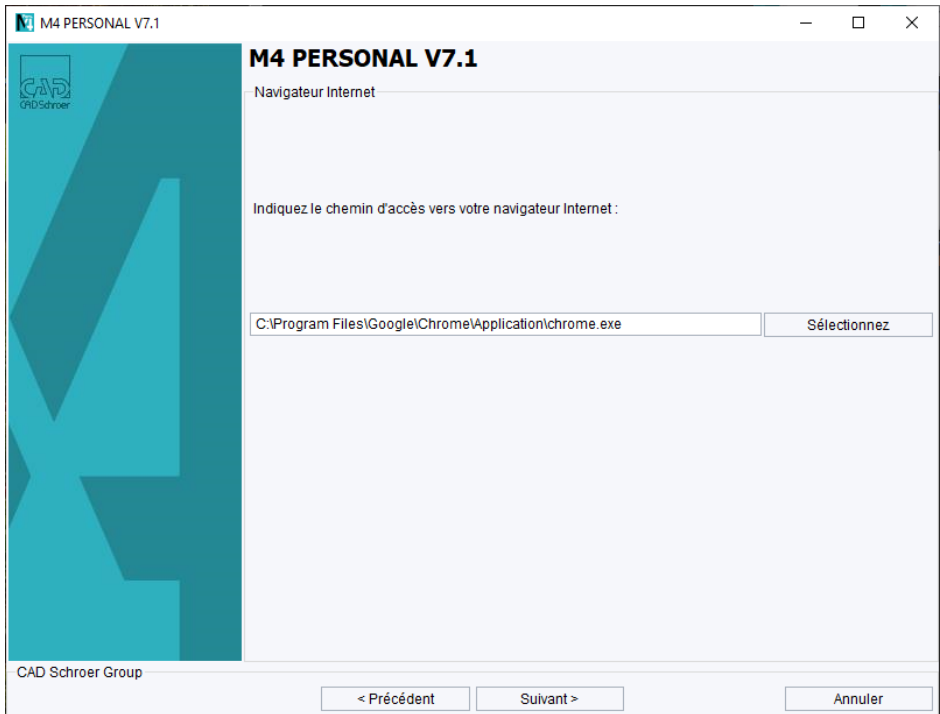

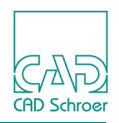

La documentation (Aide M4 PERSONAL) peut être affichée dans le navigateur Web ou dans Adobe Reader®. Le réglage par défaut est le navigateur Web.

Sélectionnez la visionneuse souhaitée.

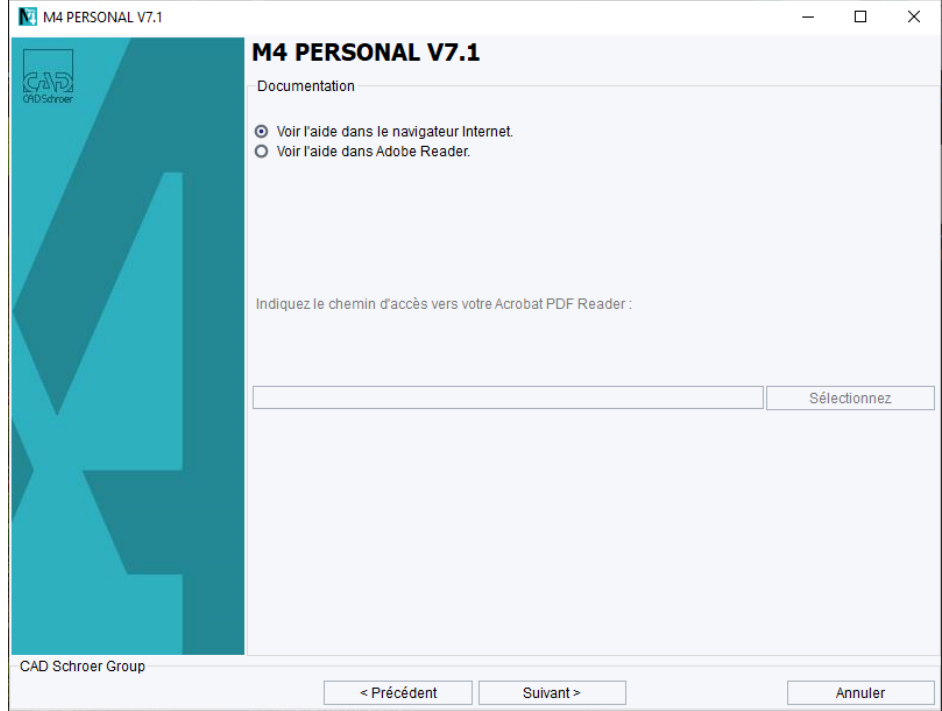

La fenêtre suivante vous informe au sujet de votre enregistrement et de la licence.

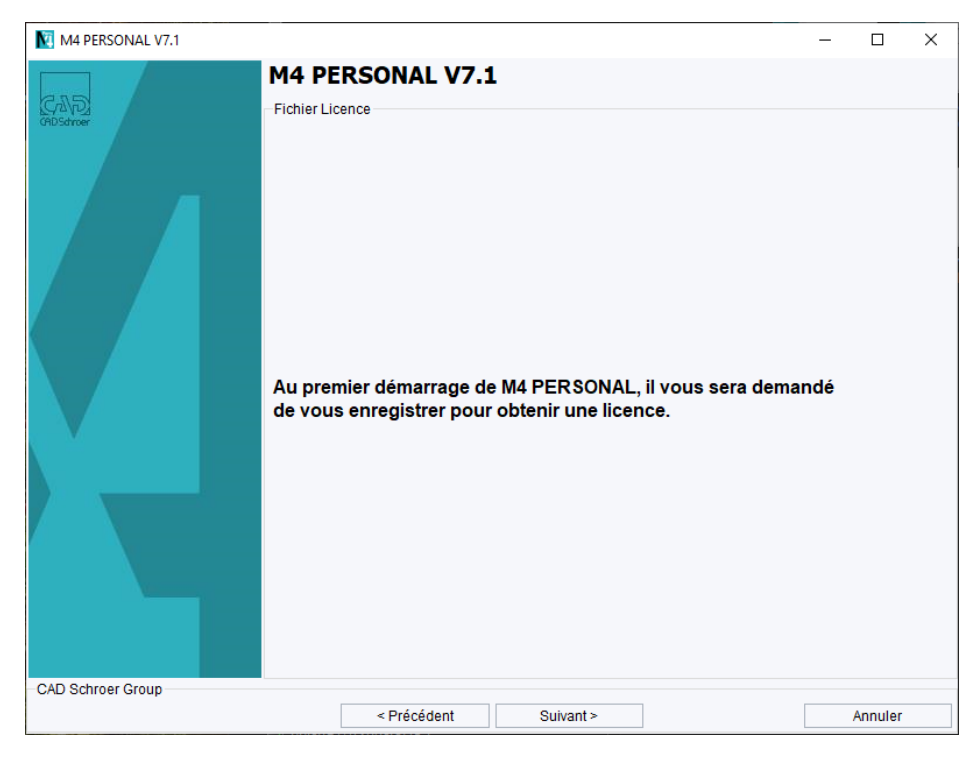

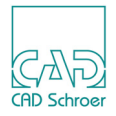

La fenêtre suivante résume les paramètres qui vont être utilisés pour l'installation. Cliquez sur Suivant pour démarrer le processus d'installation. Après l'installation, le Master Project est créé.

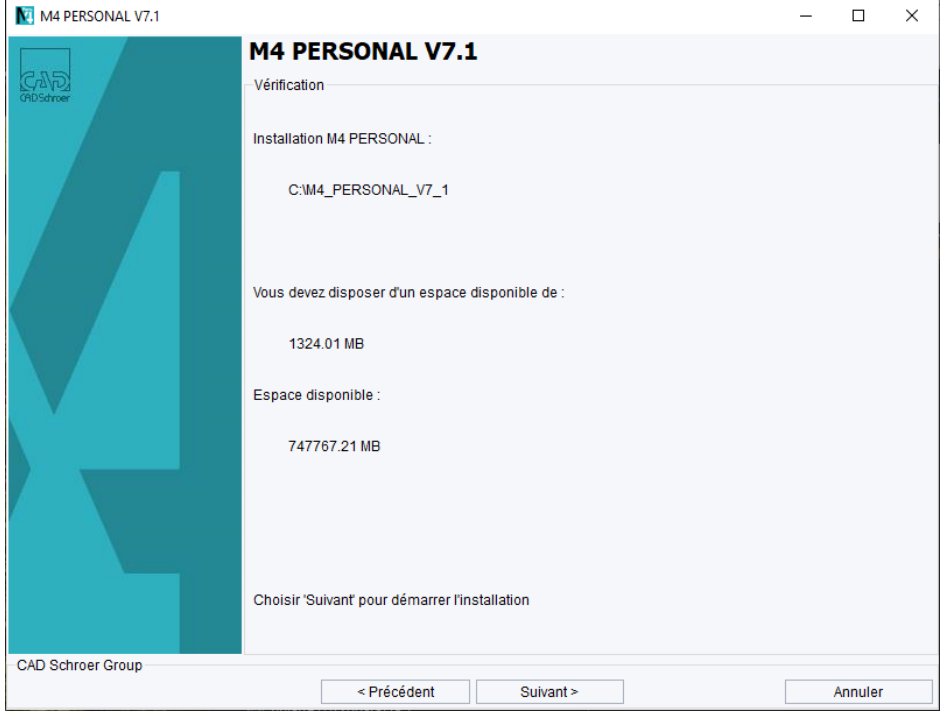

Lorsque l'installation est réussie, le message suivant est affiché. Cliquez sur Terminer pour fermer l'assistant d'installation.

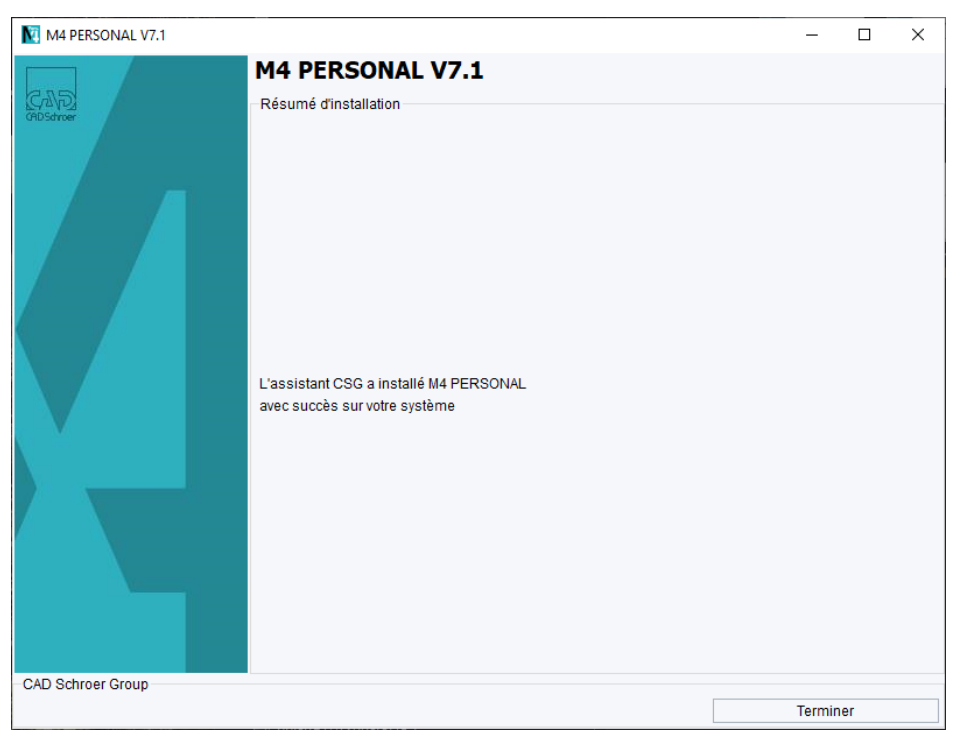

## **M4 PERSONAL 7.1**

**Installation**

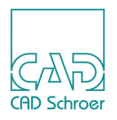

**Remarque:** Une connexion internet active est requise pour cela.

Une fenêtre d'enregistrement s'affiche au premier démarrage de l'application.

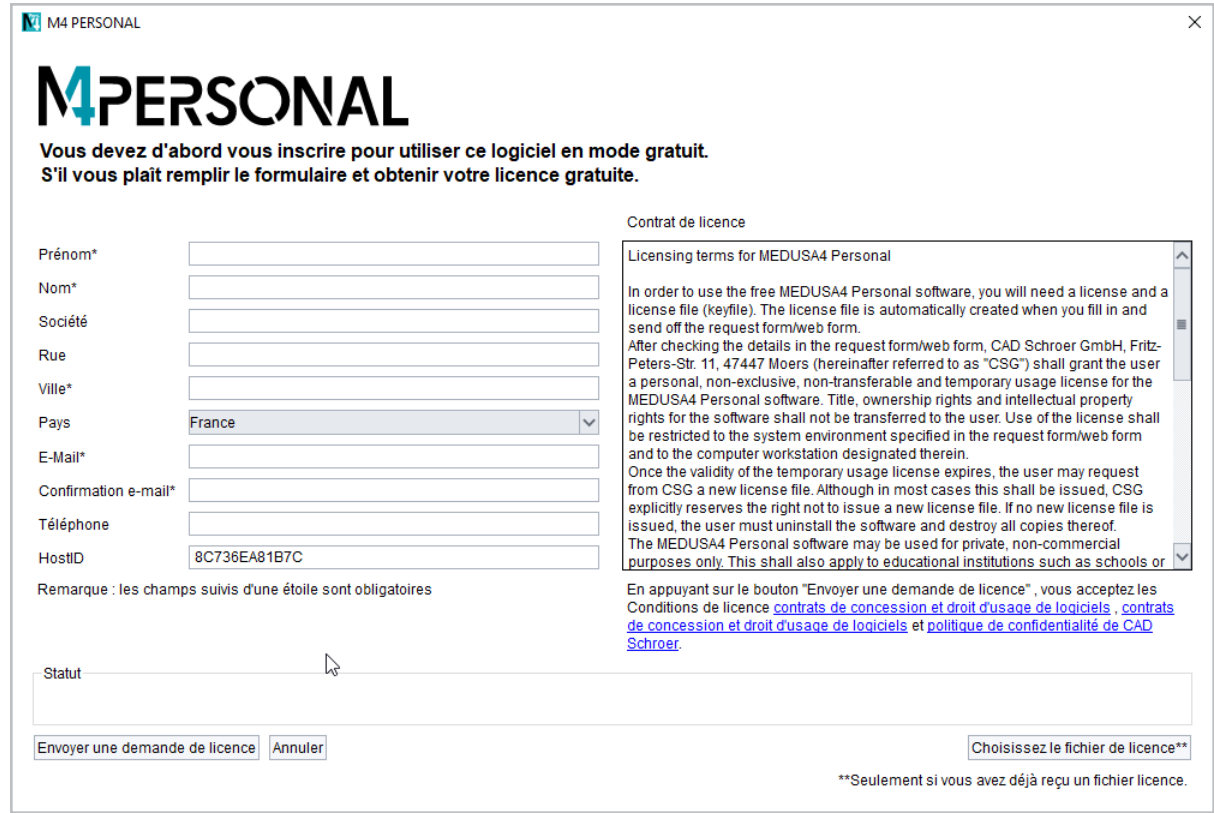

Après avoir rempli le formulaire et envoyé les données, vous recevez automatiquement une licence.